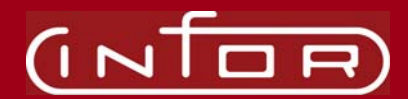

# **Installing General Report Writer 6.0 with FACTS 7.4.6 and above**

## **Before you begin**

- Make sure the FACTS 7.4.6 incremental was installed.
- If you are upgrading from a BBx based version of General Report Writer, run your **GEN3MST or GEN4MST** through the ProvideX conversion utility (pvx/lib/\_conv.bbx/cv-nobbx) before you import the secondary dictionary.

## **Installing General Report Writer on UNIX**

- 1. Download the standard Unix/Linux/etc. version from Synergetic Data Systems' website. (http://www.unform.com/sdsi.cgi?p=general)
- 2. Follow the installation and configuration instructions from the gen60man.pdf document which can be downloaded from the same site as above.
- 3. Proceed to the Configuring Report Writer for FACTS section on the following page.

## **Installing General Report Writer on Windows 2000/2003**

- 1. Download the standard Windows version from Synergetic Data Systems' website. (http://www.unform.com/sdsi.cgi?p=general)
- 2. Follow the installation and configuration instructions from the gen60man.pdf document which can be downloaded from the same site as above.

#### **Configuring Report Writer for FACTS**

- 1. Modify the configuration file gen60/gen60d.ini.
	- o Beneath the [defaults] section, assign an available port number for General 6 to monitor. Port 8414 is currently the default.
	- o Also beneath the [defaults] section, add a new value called 'factspath'. This path should represent the full path to the FACTS application. Ex. factspath=C:\infor
- 2. At the FACTS Sign-in Screen, click the Infor logo and type **install**. Select System Control F/M from the menu and enter the number of CUI and GUI user counts from your authorization code sheet.

**Note**: If the character version of RW6 was purchased, include the full character path to General 6 from the CUI user count field.

#### Ex. C:\infor\gen60\gen60\_pv\

- 3. Select Company F/M from the install menu, and enter the FACTS 7.4 authorization codes.
- 4. Restart FACTS 7.4 to ensure you can successfully log into FACTS using the FACTS 7.4 authorization sheet.
- 5. From Program F/M, add Report Writer 6.0 (RWE610).
- 6. From Menu F/M, add RWE610 to the Report Writer Master menu (RWS000).
- 7. Restart FACTS.

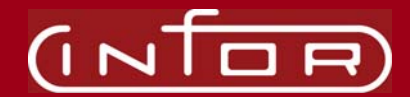

8. Stop and restart the General server to accept this new parameter.

#### **Upgrading Report Writer Dictionary**

- 1. If upgrading from FACTS v6.7 or greater, be sure to copy GENPTRS.PVX (Gen4) or genptrs.pvx (gen5) to genptrs.pvx (lowercase) in the destination folder where you have Report Writer installed. This maintains the setup of printers from the previous version.
- 2. If you are upgrading from a BBx based version of General Report Writer, run your **GEN3MST or GEN4MST** through the ProvideX conversion utility (pvx/lib/\_conv.bbx/cv-nobbx) before you import the secondary dictionary.

## **Importing Report Writer Dictionary**

1. Establish the secondary dictionary to import.

In determining which file to import as the Secondary Dictionary, evaluate each scenario below to decide which is more appropriate for your situation. In each scenario, the goal is to minimize the amount of modifications necessary to the Report Writer Dictionary definitions.

**IMPORTANT: Because the Import Secondary Option is only valid through the character interface, if you have a graphical client installed then navigate to the directory where it was installed and temporarily rename the guigen.exe file.**

## Scenario A

If your FACTS data files are heavily modified or if you have added custom data files to the dictionary, it would be advisable to start with the gen60/gen60\_pv/gen6mst.in4 file provided with FACTS 7.4.6.

o Rename the gen6mst.in4 file to gen6mst.

o Copy the gen6mst file and the previous GENxMST dictionary file to the ../gen60\_pv directory located where the General server was installed.

o Import GENxMST as the secondary dictionary.

#### Scenario B

If your data files contain zero or little modifications or any custom data is contained in companion files, it would be advisable to start with the previous GENxMST dictionary file.

- o Rename the GENxMST file to gen6mst.
- o Copy the gen6mst file and the gen60/gen60\_pv/gen6mst.in4 provided with FACTS 7.4.6 to the ../gen60\_pv directory located where the General server was installed.
- o Import gen6mst.in4 as the secondary dictionary.
- 2. Start FACTS and enter the access code **RW** at the main menu.

# **FACTS Technical Bulletin**

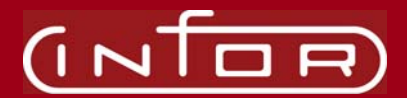

- 3. Select the Configuration menu and choose the **Import Secondary Dictionary** option.
- 4. From the scenarios above enter the **Secondary Dictionary** to merge, and enter '**Y**' to overwrite fields.
- 5. From the Configuration Menu, select **User Function Definitions**. Verify that the following appears.
	- a) Name: FNJUL

 Description: FACTS to Report Writer Date Conversion Function: (F\_DATE\$)=DEC(ATH(PAD(CVS(F\_DATE\$,3),6,"0")))

b) Name: FNPD\$

Description: Period Conversion/Display

Function:

 $(F_PDS, F_YEARFIRST) = F_PDS(1+2*F_YEARFIRST,2) + "T+STR(MO)$ D(1900+ (DEC(\$00\$+F\_PD\$(3-2\*F\_YEARFIRST,1))- 38)\*10+NUM(F\_PD\$(4-2\*F\_YEARFIRST,1)), 100):"00")

Press **F9** to save and then press **F10** to abort.

- 6. On the **Configuration Maintenance** menu, select **Display Formats.** Change the exit program to **prog/RW/RWE611** in UNIX or **prog\RW\RWE611** in Windows 2000/2003.
- 7. On the **Configuration Maintenance** menu, select **Report Heading Defaults**.
- 8. Center the report title and place it on line 2.
- 9. Make Text1 [[@COMP.NAME@VDT]]. Center it and place it on line 1.
- 10. Exit Report Writer.
- 11. If you previously renamed the graphical client then be sure to rename it back to guigen.exe.

# **Installing General Report Writer Client**

- 1. Download the General Windows Client from Synergetic Data Systems' website. (http://www.unform.com/sdsi.cgi?p=general)
- 2. Follow the on-screen prompts from the installer.

# **Using General Report Writer Client**

- 1. Run the Gen60 client by selecting START | All Programs | Gen60 Windows Client.
- 2. Verify the Server Information is accurate for the server you are connecting to. Select the Change button to alter the server IP address and/or port.
- 3. Select the correct company name from the list of available companies.

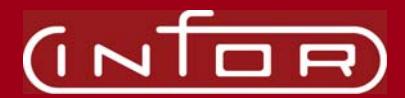

4. If you already have a FACTS user code and password setup, enter the user code in the Login ID field. No password is required. Then press ENTER or click Login to launch Report Writer.

If you do not have a FACTS user code then you must first run the character version of Report Writer to populate the database with FACTS user codes. Then you may run the graphical version following step four above in the Importing Report Writer Dictionary section.

**NOTE: this bulletin is being provided to Infor Solution Partners for the sole purpose of supporting customers and contains confidential proprietary information of Infor. It shall not be otherwise distributed without the prior written consent of Infor and the information containers herein is not to be disclosed to any unauthorized part not made public for any other purpose.**